### Общие сведения

Одной из основных областей применения ПК являются математические и научно-технические расчеты. Сложные вычислительные задачи, возникающие при моделировании технических устройств и процессов, можно разбить на ряд элементарных: вычисление интегралов, решение уравнений, решение дифференциальных уравнений и т. д.

MathCAD - это мошная и в то же время простая универсальная среда для решения задач в различных отраслях науки и техники, финансов и экономики, физики и астрономии, математики и статистики.

MathCAD остается единственной системой, в которой описание решения математических задач задается с помощью привычных математических формул и знаков.

MathCAD позволяет выполнять как численные, так и аналитические (символьные) вычисления, при этом точность, с которой отображается результат, задается пользователем, имеет чрезвычайно удобный математикоориентированный интерфейс и прекрасные средства научной графики.

В состав MathCAD входят несколько интегрированных между собой компонентов:

- мощный текстовый редактор, позволяющий вводить, редактировать и форматировать как текст, так и математические выражения;
- вычислительный процессор, умеющий проводить расчеты по введенным формулам, используя встроенные численные методы;
- символьный процессор, позволяющий проволить аналитические вычисления и являющийся, фактически, системой искусственного интеллекта;
- набор шаблонов, который ускоряет ввод исходных данных и обеспечивает удобную и эффективную систему ввода;
- огромное хранилище справочной информации, как математической, так и инженерной, оформленной в качестве интерактивной электронной книги.

Для освоения основных приемов работы в MathCAD выполняются 5 лабораторных работ:

- 1. Основы работы с MathCAD:
- 2. Построение графиков:
- 3. Вектора и матрицы;
- 4. Решение уравнений;
- 5. Символьные вычисления.

Лабораторные работы рассчитаны на выполнение в русифицированной версии программы MathCAD 12, но их можно выполнять и в более ранних версиях программы.

# **Лабораторная работа 1. ОСНОВЫ РАБОТЫ С MATHCAD**

## **Общие сведения**

Основное окно приложения имеет ту же структуру, что и большинство приложений Windows. Сверху вниз располагаются заголовок окна, строка меню, панели инструментов (стандартная и форматирования) и рабочий лист, или рабочая область, документа. Новый документ создается автоматически при запуске MathCAD. Файлы документов в MathCAD имеют расширение **.mcd**.

Большинство команд можно выполнить как с помощью меню (верхнего или контекстного), так и панелей инструментов или клавиатуры.

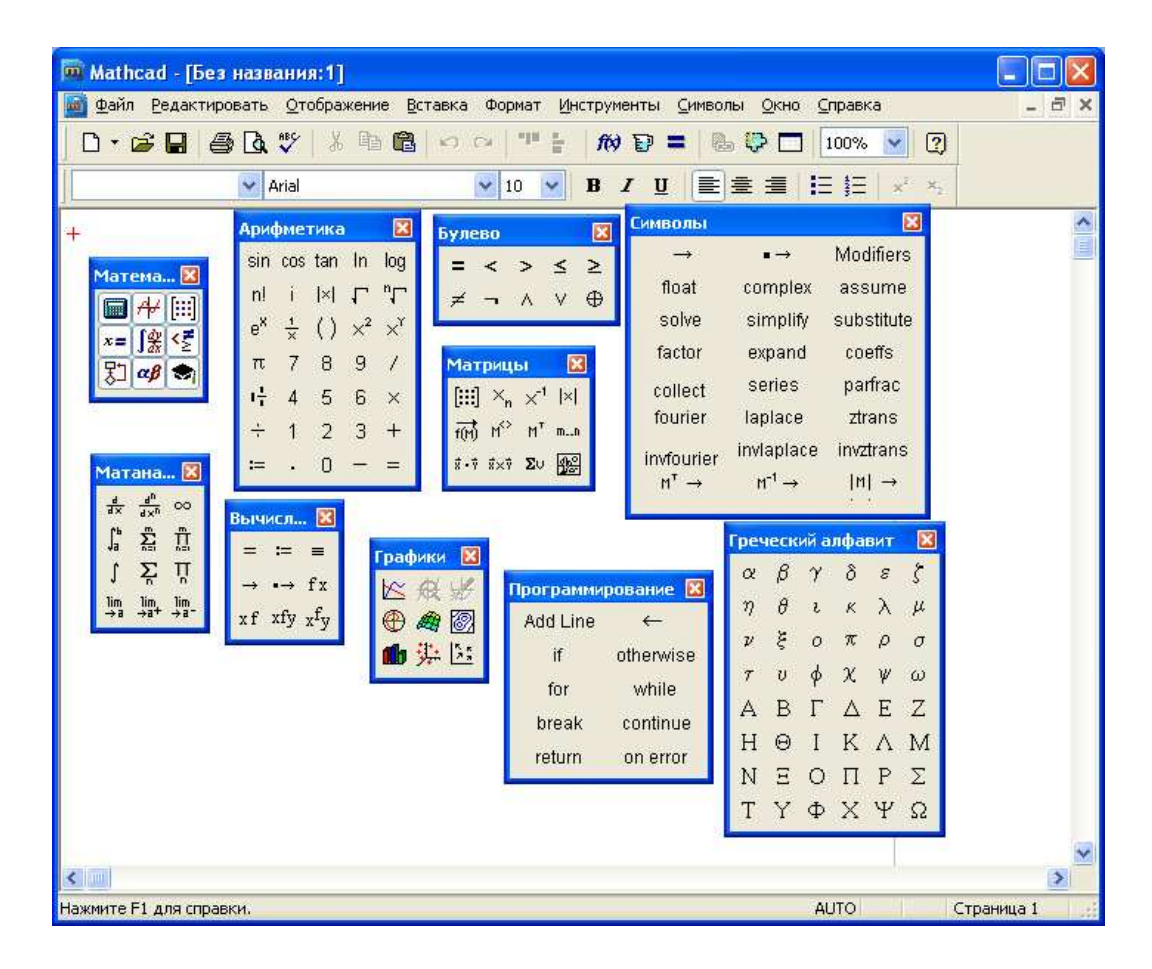

Панель Math (Математика) предназначена для вызова на **Математика** 図  $\blacksquare$   $\forall$   $\lbrack :: \rbrack$   $x = \int_{\mathcal{X}}^{\phi}$ экран еще девяти панелей, с помощью которых происходит 信別の制 вставка математических операций в документы. Чтобы

вызвать какую-либо из них, нужно нажать соответствующую кнопку на панели Математика.

В окне редактирования формируется документ MathCAD. Новый документ получает имя Untitled (Без названия) и порядковый номер. Одновременно открыто может быть до восьми документов.

Документ состоит из трех видов областей: формульных, текстовых и графических. Расположение нетекстовых блоков в документе имеет принципиальное значение. Области просматриваются системой, интерпретируются и исполняются. *Просмотр идет слева направо и сверху вниз.*

*Для ввода текстового комментария* нужно выполнить команду Text Region (Текстовая область) из пункта меню Insert или нажать клавишу с двойной кавычкой ("), или нажать на кнопку текста на панели инструментов. Текстовая область служит для размещения текста между формулами и графиками.

При этом в месте ввода появляется курсор в виде вертикального штриха, на место которого вводятся символы текста. Внутри текста курсор перемещается клавишами перемещения курсора. Переход на новую строку производится нажатием на клавишу Enter. Для окончания ввода нужно щелкнуть мышью вне текстовой области.

*Для ввода формулы* нужно установить указатель мыши в свободном месте окна редактирования и щелкнуть левой кнопкой мыши. Появится визир в виде красного крестика. Он указывает место, с которого начинается набор формулы.

### **Константы и переменные**

Константами называются поименованные объекты, хранящие некоторые значения, которые не могут быть изменены.

В MathCAD применяются десятичные, восьмеричные и шестнадцатеричные числовые константы. Десятичные константы могут быть целочисленными, вещественными, заданными с фиксированной точкой, и вещественными, заданными в виде мантиссы и порядка.

В MathCAD содержится особый вид констант - размерные. Помимо своего числового значения они характеризуются еще и указанием на то, к какой физической величине они относятся. Для этого указания используется символ умножения. В системе MathCAD заданы следующие основные типы физических величин: time (время), length (длина), mass (масса) и charge (заряд). При необходимости их можно изменить на другие.

Переменные являются поименованными объектами, которым присвоено некоторое значение, которое может изменяться по ходу выполнения программы. Тип переменной определяется ее значением; переменные могут быть числовыми, строковыми, символьными и т. д. Имена констант, переменных и иных объектов называют идентификаторами.

Имя переменной называется идентификатором. MathCAD различает в идентификаторах символы верхнего и нижнего регистров. Например: ABC и AbC имена разных переменных.

Идентификаторы MathCAD должны начинаться с буквы и могут содержать следующие символы:

- латинские буквы любого регистра;
- арабские цифры от 0 до 9;
- символ подчеркивания (), символ процент  $(\%)$  и символ (.);
- буквы греческого алфавита (набираются с использованием клавиши Ctrl или применяется палитра греческих букв).

## **Определение переменных**

Переменные должны быть предварительно определены пользователем, т. е. им необходимо хотя бы однажды присвоить значение. В качестве оператора присваивания используется знак :=, тогда как знак = отведен для вывода значения константы или переменной. Попытка использовать неопределенную переменную ведет к выводу сообщения об ошибке.

В MathCAD различают: локальные и глобальные переменные.

Локальные переменные вводятся:

Имя\_переменной : выражение

На экране:

Имя\_переменной := выражение

Глобальные переменные вводятся:

Имя\_переменной ~ выражение

На экране:

Имя переменной ≡ выражение

Если переменной присваивается начальное значение с помощью оператора :=, такое присваивание называется локальным. До этого присваивания переменная не определена и ее нельзя использовать. MathCAD читает рабочий документ слева направо и сверху вниз, поэтому определив переменную, ее можно использовать в вычислениях везде правее и ниже равенства, в котором она определена. Однако с помощью знака ≡ (три горизонтальные черточки) можно обеспечить глобальное присваивание, т. е. оно может производиться в любом месте документа. К примеру, если переменной присвоено таким образом значение в самом конце документа, то она будет иметь это же значение и в начале документа.

Например:

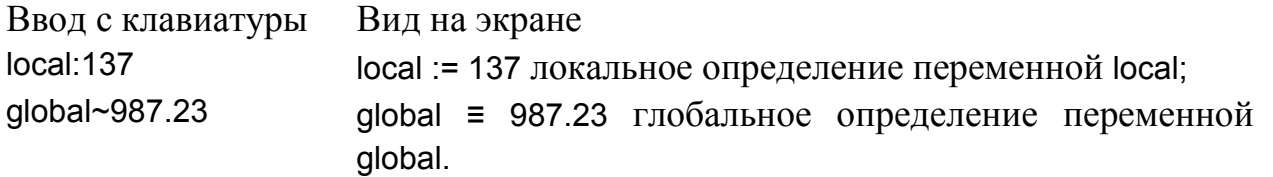

Переменные могут использоваться в математических выражениях, быть аргументами функций или операндом операторов.

Переменные могут быть и размерными, т. е. характеризоваться не только своим значением, но и указанием физической величины, значение которой они хранят. Проведение расчетов с размерными величинами и переменными особенно удобно при решении различных физических задач.

#### Предопределенные переменные

Предопределенные (системные) переменные особые переменные. которым изначально системой присвоены начальные значения.

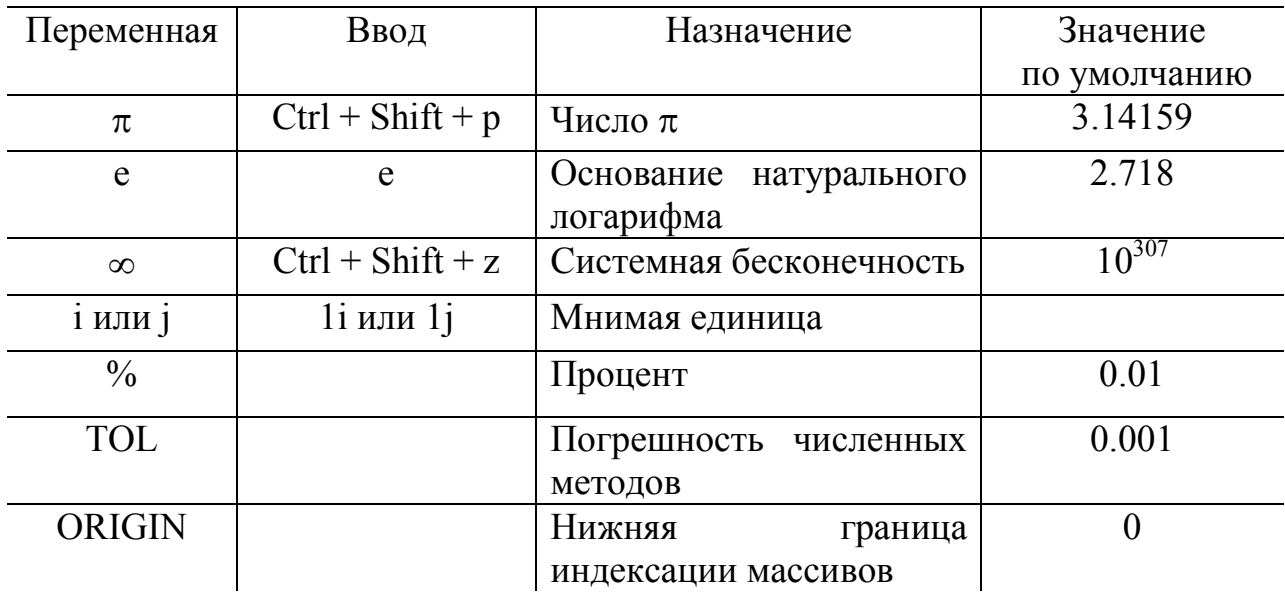

### Операторы

Операторы - элементы языка, с помощью которых можно создавать математические  $K$ например, выражения. НИМ, символы относятся арифметических  $\overline{M}$ логических операций, знаки вычисления CVMM, произведений, производной и интеграла и т. д.

Операторы, обозначающие основные арифметические действия, вводятся с панели Calculator (Калькулятор, Арифметика).

Вычислительные операторы вставляются в документы при помощи панели инструментов Calculus (Матанализ). При нажатии любой из кнопок в документе появляется символ соответствующего математического действия, снабженный местозаполнителями. Количество несколькими расположение  $\mathbf{M}$ местозаполнителей определяется типом оператора и в точности соответствует их общепринятой математической записи.

Результатом действия логических, или булевых, операторов являются только числа 1 (если логическое выражение, записанное с их помощью, истинно) или 0 (если логическое выражение ложно).

Evaluation Вычислительные операторы сгруппированы на панели (Вычисления):

- Численный вывод (Evaluate Numerically) =
- Символьный (аналитический) вывод (Evaluate Symbolically)  $\rightarrow$
- Присваивание (Definition) :=
- $\overline{\phantom{a}}$  Глобальное присваивание (Global Definition) =.

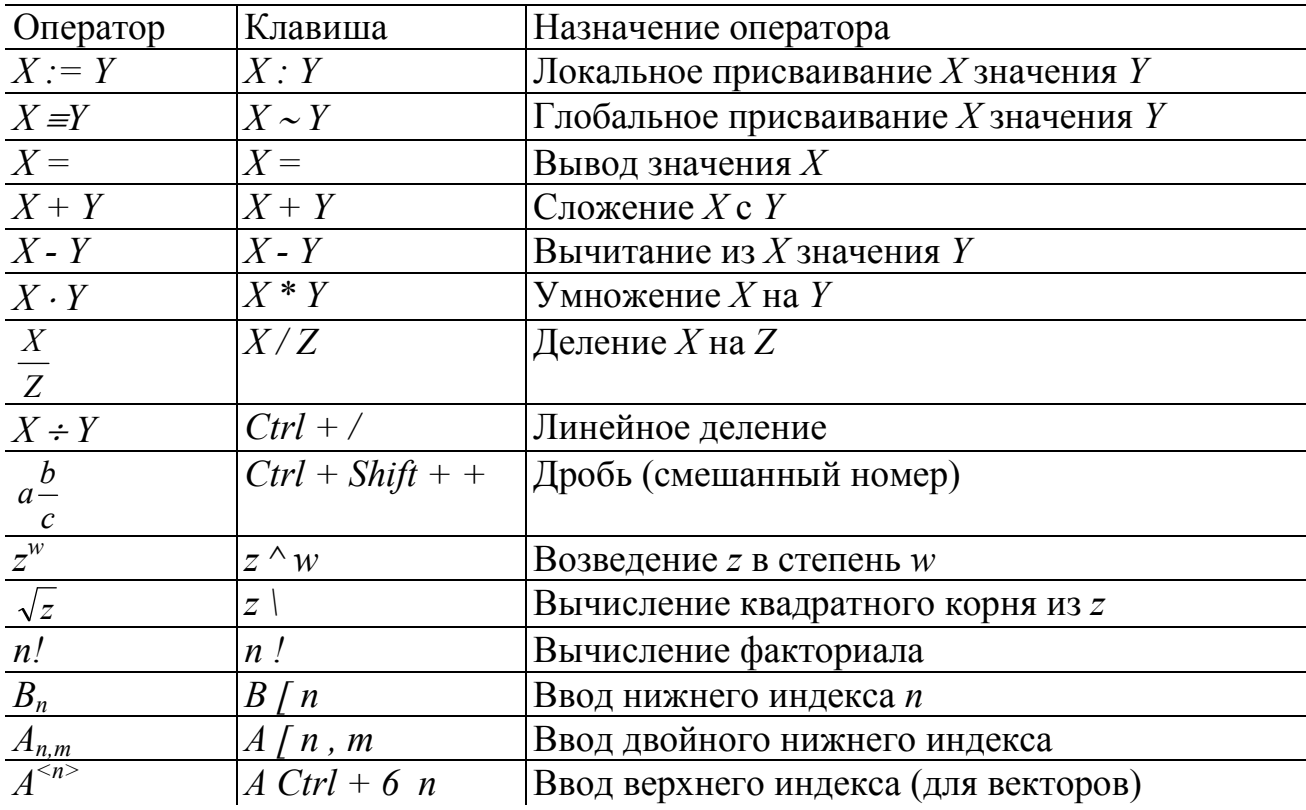

#### Ранжированные (дискретные) переменные

Ранжированная переменная - переменная, которая принимает ряд значений при каждом ее использовании.

Для определения ранжированной переменной общего вида используется выражение:

Имя переменной := начальное значение, начальное значение + шаг.. конечное значение.

Если шаг равен 1, тогда ранжированную переменную можно задавать следующим образом:

Имя переменной := начальное значение.. конечное значение.

Любое выражение с ранжированными переменными после знака равенства (=) создает таблицу вывода.

### Определение функций

Функция - выражение, согласно которому проводятся некоторые вычисления с его аргументами и определяется его числовое значение.

Функции в пакете MathCAD могут быть встроенные и определенные пользователем.

В MathCAD имеется множество встроенных функций. Для их ввода используется команда меню Вставка - Функция или кнопка на панели инструментов **R** В диалоговом окне нужно выбрать Категорию и соответствующую функцию.

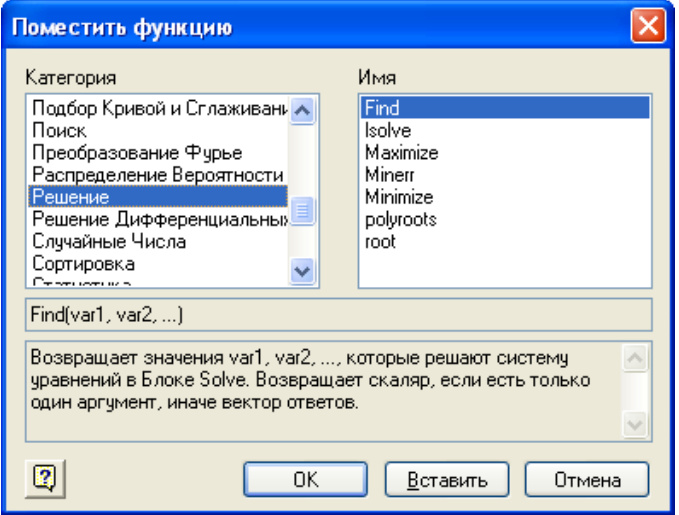

Функция пользователя вначале должна быть определена, а затем к ней может быть произведено обращение. Функция пользователя определяется следующим образом:

Имя функции(Переменная1, Переменная2, ...) := Выражение

Задается имя функции, в скобках указывается список аргументов функции это перечень используемых в выражении переменных, разделяемых запятыми. Затем записывается знак присваивания, справа от которого записывается выражение. Выражение - это любое арифметическое выражение, содержащее доступные системе операторы и функции с операндами и аргументами, указанными в списке аргументов.

Примеры задания функций одной и двух переменных:

 $f(x) = 10 - exp(x)$ mult $(x, y) := x^*y$ 

Обращение к функции осуществляется по ее имени с подстановкой на место аргументов констант, переменных, определенных до обращения к функции, и выражений. Например:

f(3), sin(1), mult(2,3).

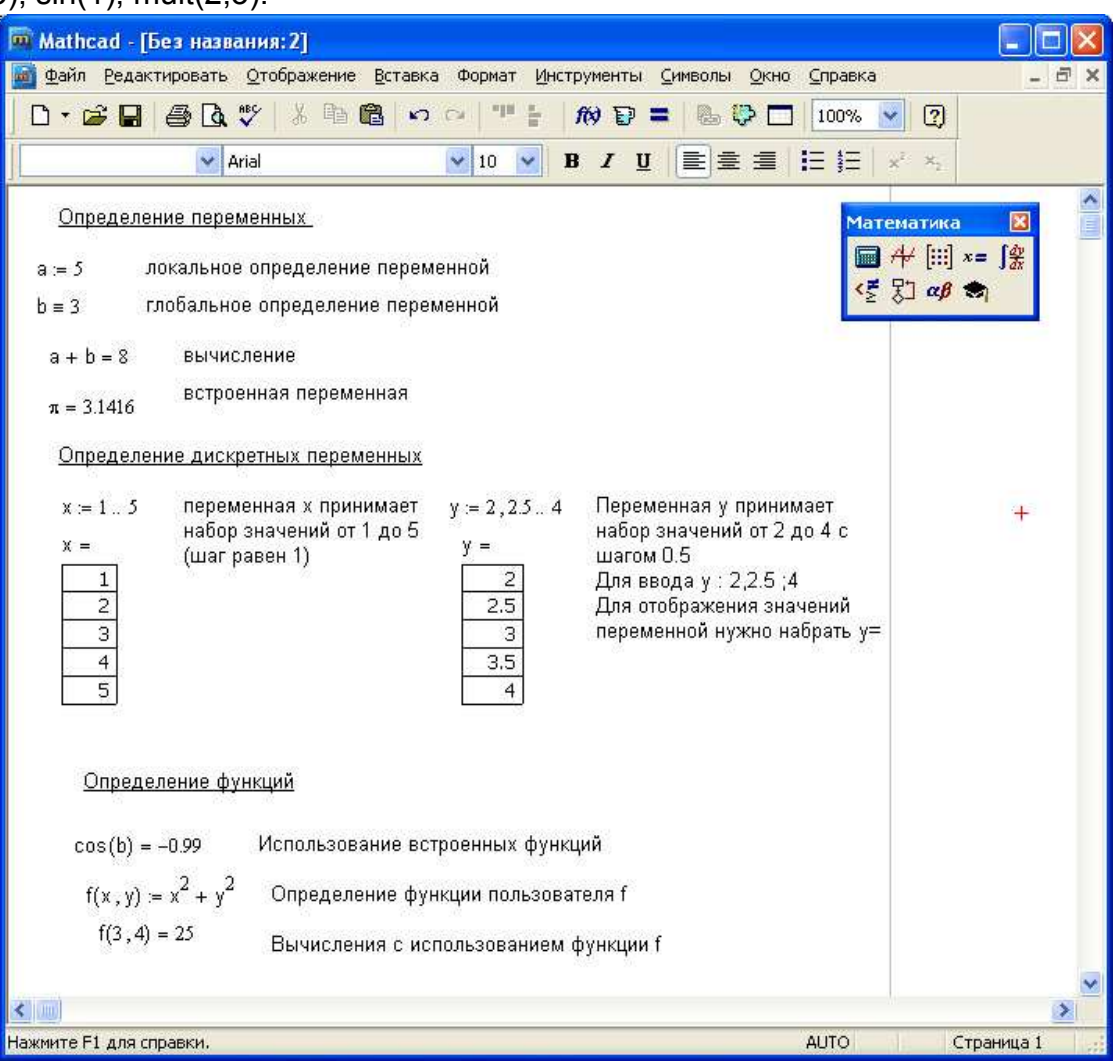

### **Форматирование результатов**

Способ, которым MathCAD выводит числа, называется форматом результата. Формат результата может быть установлен для всего документа (глобальный формат) или для отдельного результата (локальный формат).

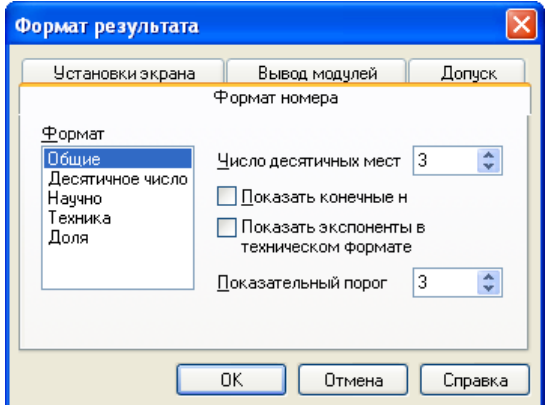

Глобальный формат устанавливается командой меню Формат→Результат. В диалоговом окне, появляющемся после выбора этой команды, устанавливается выводимая точность числа, диапазон показателя степени (если вывод чисел нужен в форме с плавающей запятой) и точность нуля. После внесения требуемых изменений нужно нажать кнопку ОК.

Для установки формата отдельного числа нужно: щелкнуть мышью на выражении, результат которого нужно переформатировать; вызвать команду форматирования и проделать вышеописанные действия.

## **Построение графиков**

Для построения графика используется команда меню Вставка→Графики.

Для создания декартового графика:

1. Установить визир в пустом месте рабочего документа;

2. Выбрать команду Вставка ⇒ График ⇒ Х-У график, или нажать комбинацию клавиш Shift +  $(a)$ , или щелкнуть кнопку  $\leq$  панели Графики. Появится шаблон декартового графика;

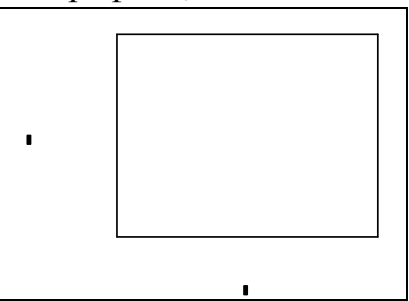

3. Введите в средней метке под осью Х первую независимую переменную, через запятую – вторую и так до 10, например:  $x1, x2, ...$ ;

4. Введите в средней метке слева от вертикальной оси Y первую независимую переменную, через запятую – вторую и т. д., например:  $y1(x1)$ , у2(х2), …, или соответствующие выражения;

5. Щелкните за пределами области графика, чтобы начать его построение.

Можно построить несколько зависимостей на одном графике. Для этого нужно ввести соответствующие функции у вертикальной оси (оси ординат). Чтобы разделить описания функций, вводить их нужно через запятую.

Пример. Фрагмент рабочего документа MathCAD

Зададим функцию пользователя f

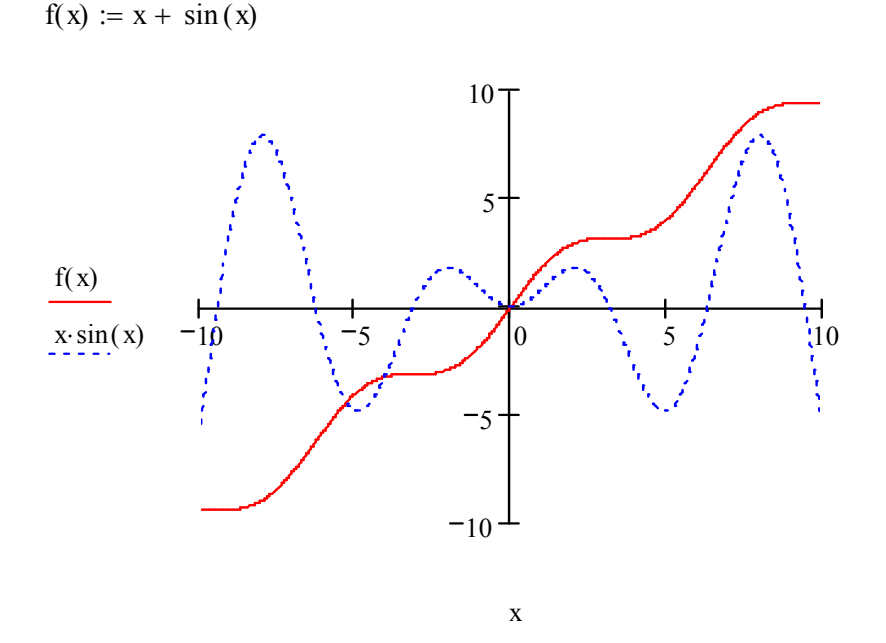

### Контрольные вопросы

1. Назовите основные элементы интерфейса программы MathCAD.

2. С помощью какого оператора можно вычислить выражение?

3. Назовите правила записи имен переменных.

4. Как вставить текстовую область в документ MathCAD?

5. Чем отличается глобальное и локальное определение переменных? С помощью каких операторов определяются?

6. Как изменить формат результата для всего документа?

7. Как изменить формат результата для отдельного выражения?

8. Какие системные (предопределенные) переменные Вам известны? Как узнать их значение? Как изменить их значение?

9. Какие виды функций в MathCAD Вам известны?

10. Как вставить встроенную функцию в документ MathCAD?

11. Как создать функцию пользователя?

12. Как определить дискретные переменные с произвольным шагом? Какой шаг по умолчанию?

13. Как вывести значения дискретной переменной?

14. Как построить график?

# **Лабораторная работа 2. ПОСТРОЕНИЕ ГРАФИКОВ**

## **Общие сведения**

В MathCAD встроено несколько различных типов графиков, которые можно разбить на две большие группы.

*Двумерные графики*:

- X-Y (декартовый) график  $(X-Y$  Plot);
- полярный график (Polar Plot).

*Трехмерные графики*:

- график трехмерной поверхности (Surface Plot);
- график линий уровня (Contour Plot);
- трехмерная гистограмма (3D Bar Plot);
- трехмерное множество точек (3D Scatter Plot);
- векторное поле (Vector Field Plot).

Деление графиков на типы несколько условно, т. к., управляя установками многочисленных параметров, можно создавать комбинации типов графиков, а также новые типы (например, двумерная гистограмма распределения является разновидностью простого X-Y графика).

Для построения графиков используются шаблоны. Их перечень содержится в команде меню Вставка→Графики. Большинство параметров графического процессора, необходимых для построения графиков, по умолчанию задается автоматически. Поэтому для начального построения того или иного вида достаточно задать тип графика. В подменю Graph содержится список из семи основных типов графиков.

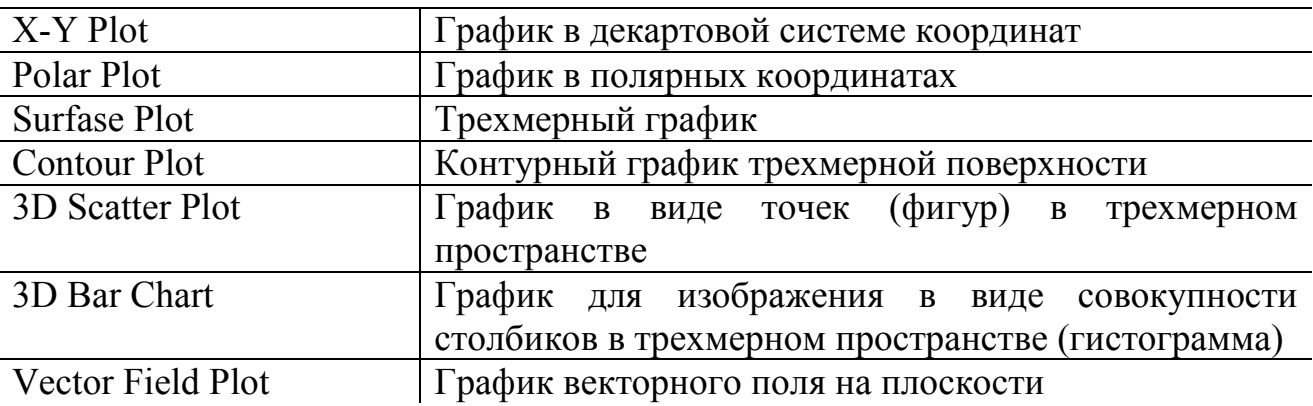

MathCAD представляет пользователю разнообразные средства форматирования графика - изменение толщины и цвета линий, вида осей координат, координатные сетки, текстовые комментарии и др. Для того чтобы изменить вид изображения, нужно щелкнуть дважды по полю графика и установить требуемые параметры в окнах настройки.

Графики любого вида, как любые объекты документа, можно выделять, заносить в буфер обмена, вызывать их оттуда и переносить в любое новое место документа. Их можно и просто перетаскивать с места на место курсором мыши, а также растягивать по горизонтали, по вертикали и по диагонали, цепляясь за специальные маркеры выделенных графиков курсором мыши.

*Порядок действий при построении* всех графиков одинаков. После выбора шаблона построения графика в рабочем документе открывается поле построения графика с помеченными для ввода позициями, которые нужно заполнить для определения графика.

Когда график определен (заполнены все помеченные позиции), то для построения графика при автоматическом режиме вычислений достаточно щелкнуть мышью вне поля графика.

Заполнение шаблона для разных типов графиков имеет свои особенности.

Можно начертить *несколько кривых на одном* и том же чертеже. Чтобы представить графически несколько выражений по оси ординат относительно одного выражения по оси абсцисс, введите первое выражение по оси ординат, сопровождаемое запятой. Непосредственно под первым выражением появится пустое поле. Введите туда второе выражение, сопровождаемое другой запятой, чтобы получить пустое поле, и т. д.

Чтобы построить несколько независимых кривых на одном чертеже, введите два или более выражения, отделяемых запятыми по оси абсцисс, и то же самое выражение по оси ординат. MathCAD согласует выражения попарно первое выражение по оси абсцисс с первым выражением по оси ординат, второе со вторым и т. д. Затем рисуется график каждой пары.

Можно построить до 16 функций по оси ординат в зависимости от одного аргумента по оси абсцисс. Однако если для каждой кривой используется свой аргумент, то можно отобразить только до 10 графиков.

Точно так же можно построить несколько графиков на одном и том же чертеже в полярных координатах, используя эту же технологию заполнения шаблона графика.

#### **Форматирование графиков**

Чтобы изменить *формат графика*, необходимо дважды щелкнуть мышью в области графика.

Если строим график в декартовой системе координат, то появится следующее диалоговое окно для форматирования графика (разные типы графиков имеют разный вид диалоговых окон, но аналогичную технологию форматирования).

Форматирование оси графика можно также произвести, выполнив на ней двойной щелчок.

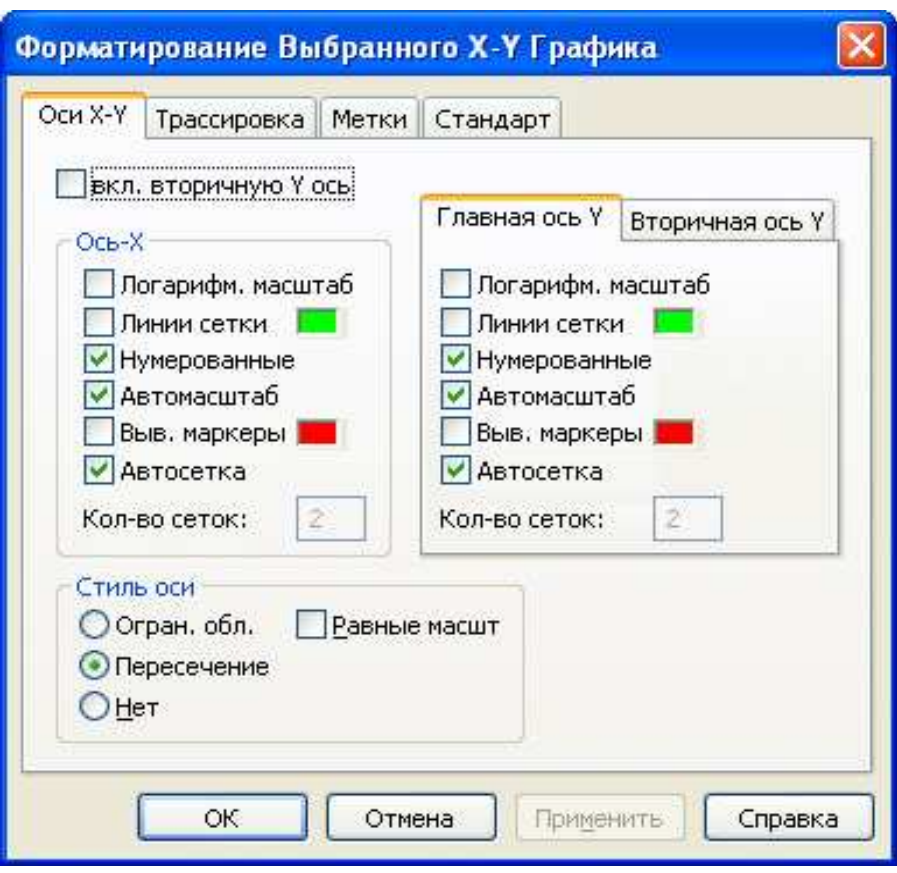

В MathCAD можно делать следующие надписи на чертеже:

- заголовок выше или ниже графика;
- названия осей, чтобы описать, что отложено на каждой оси;
- имена кривых, идентифицирующих отдельные графики;
- переменные выражения, определяющие координаты.

Можно использовать эти надписи все вместе или в любой комбинации.

Для того чтобы *добавить заголовок* к графику в диалоговом окне для форматирования графика, следует щелкнуть по закладке Labels (Метки) и напечатать заголовок графика в поле Title (Название). Пометить место размещения заголовка: кнопка Above (Вверху) или Below (Внизу) и удостовериться, что флажок Show Title (Выводить) отмечен.

Чтобы надписать одну или обе оси графика, необходимо указать название осей в поле Метки осей.

Можно построить до 16 разных графиков. Каждому графику соответствует строка в прокручивающемся списке, который откроется, если в диалоговом окне для форматирования графика щелкнуть по вкладке Traces (Трассировка). На этой вкладке можно изменить параметры: тип, цвет, толщину линии.

По мере появления новых графиков MathCAD ставит в соответствие каждому одну из этих строк.

# **Построение графика функции y = f( x)**

# Пример 1

 $f(x) = x + sin(x)$  g(x) = x sin(x)

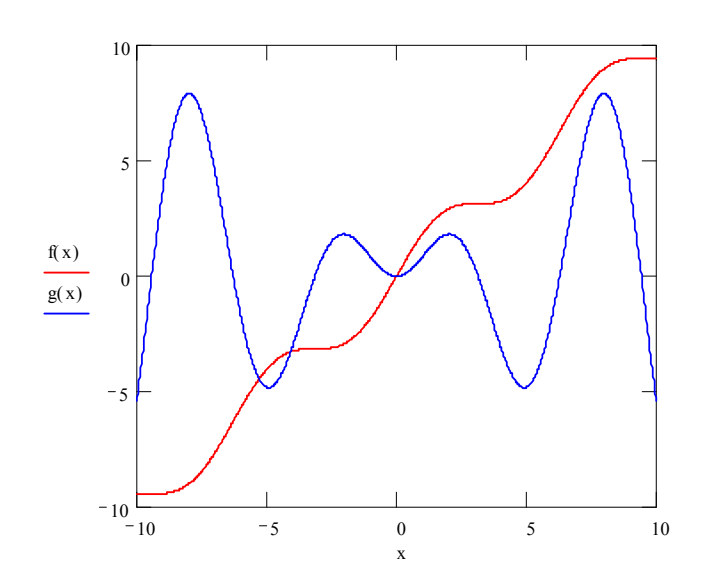

### **Построение кривой, заданной параметрически**

Построение кривой, заданной параметрически, осуществляется аналогично. Отличие состоит в том, что в позиции аргумента и функции вводятся выражения или имена соответствующих функций.

Пример 2

$$
x(t) := \frac{t^2}{1+t^2} \qquad y(t) := \frac{t \cdot (1-t^2)}{1+t^2} \qquad t := 0, 0.1...10
$$

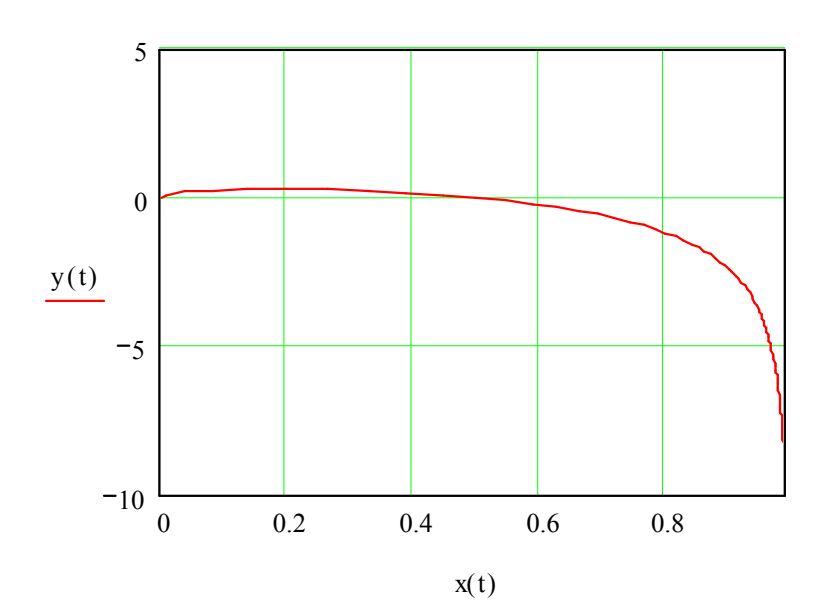

### **Графики в полярной системе координат**

В полярной системе координат каждая точка задается углом ф и модулем радиуса-вектора r(ϕ). График функции обычно строится в виде линии, которую описывает конец радиуса-вектора при изменении угла  $\varphi$  в определенных пределах, чаще всего от 0 до 2π. Опция Полярные координаты (Polar Plot**)** выводит шаблон таких графиков в форме окружности с шаблонами данных.

Перед построением таких графиков надо задать значения переменной  $\varphi$  и  $\phi$ ункцию  $r(\phi)$ .

Пример 3

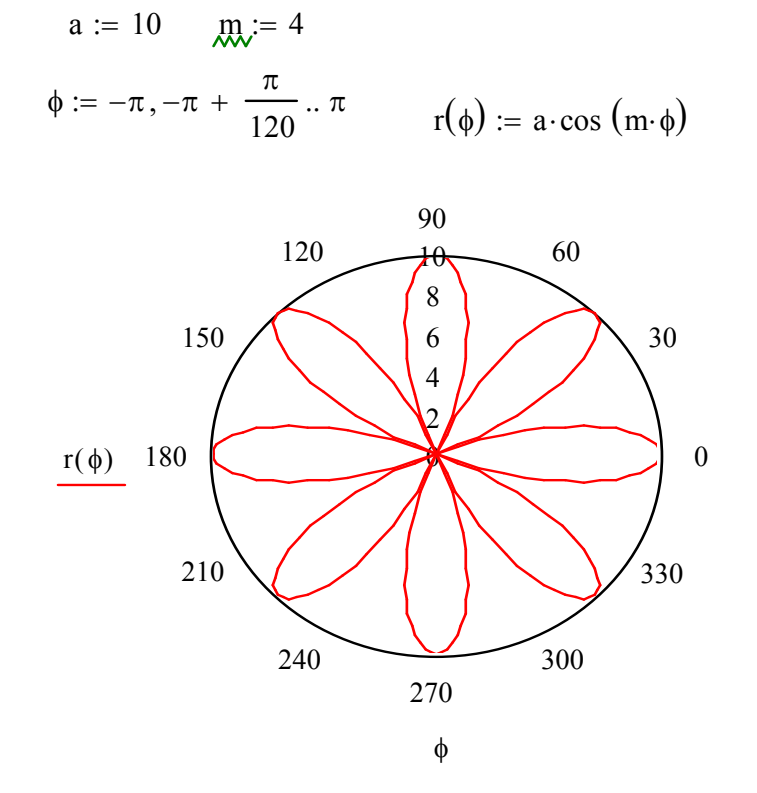

#### **Графики поверхностей**

Трехмерные, или 3D-графики, отображают функции двух переменных вида  $Z(X, Y)$ .

При построении трехмерных графиков в ранних версиях MathCAD поверхность нужно было определить математически.

Теперь применяют функцию MathCAD *CreateMesh*.

Функция **CreateMesh**(F (или G, или f1, f2, f3), x0, x1, y0, y1, xgrid, ygrid, fmap) - создает сетку на поверхности, определенной функцией F.

x0, x1, y0, y1 – диапазон изменения переменных; xgrid, ygrid – размеры сетки переменных; fmap – функция отображения.

Функция CreateMesh по умолчанию создает сетку на поверхности с диапазоном изменения переменных от -5 до 5 и с сеткой  $20\times20$  точек.

Пример 4. (Построение графиков поверхности двумя способами)

$$
\frac{1 \text{ cnoco6}}{f(x, y) := \sin\left(x^2 + y^2\right)}
$$
  
\n $i := 0.. 20 \qquad j := 0.. 20$   
\n $x_i := -1.5 + i \cdot 0.15$   
\n $y_j := -1.5 + j \cdot 0.15$   
\n $MT_{i, j} := f\left(x_i, y_j\right)$ 

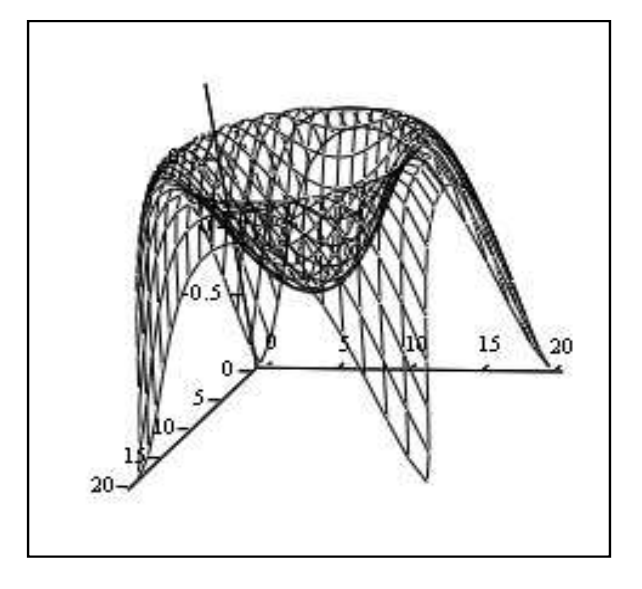

2 способ

$$
f(x,y) := \sin\left(x^2 + y^2\right)
$$

 $MM = CreateMesh (f, -1.5, 1.5, -1.5, 1.5, 20, 20)$ 

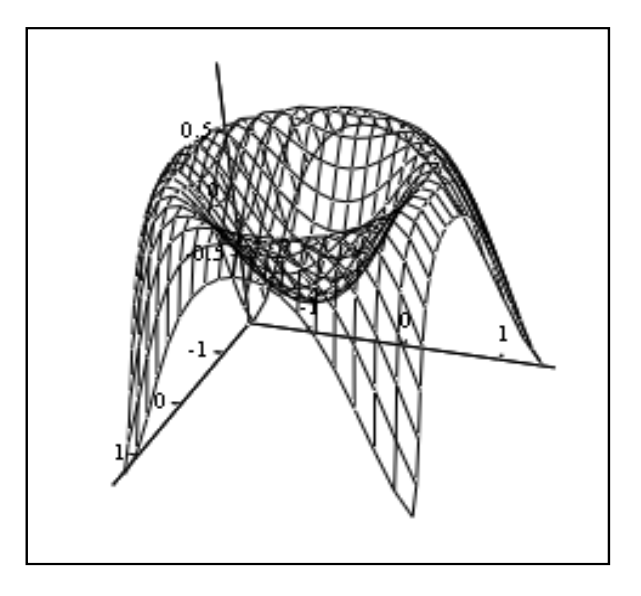

MT

**MM** 

Нередко поверхности и пространственные кривые представляют в виде точек, кружочков или иных фигур. Такой график создается операцией Вставка  $\rightarrow$  График  $\rightarrow$  3D Точечный, причем поверхность задается параметрически – с помощью трех матриц (X, Y, Z).

Для определения исходных данных для такого вида графиков используется функция CreateSpace.

Функция CreateSpace (F, t0, t1, tgrid, fmap) - возвращает вложенный массив трех векторов, представляющих х, у, и z - координаты пространственной кривой, определенной функцией F. t0 и t1 - диапазон изменения переменной, tgrid – размер сетки переменной, fmap – функция отображения.

Еще один вид представления поверхности - векторное представление. Оно задается построением коротких стрелочек - векторов. Стрелки обращены острием в сторону нарастания высоты поверхности, а плотность расположения стрелок зависит от скорости этого нарастания.

Для его построения используется шаблон Vector Field Plot ( график векторного поля на плоскости). В шаблон необходимо внести имя матрицы М.

Пример 5. Построение точечного графика двумя способами

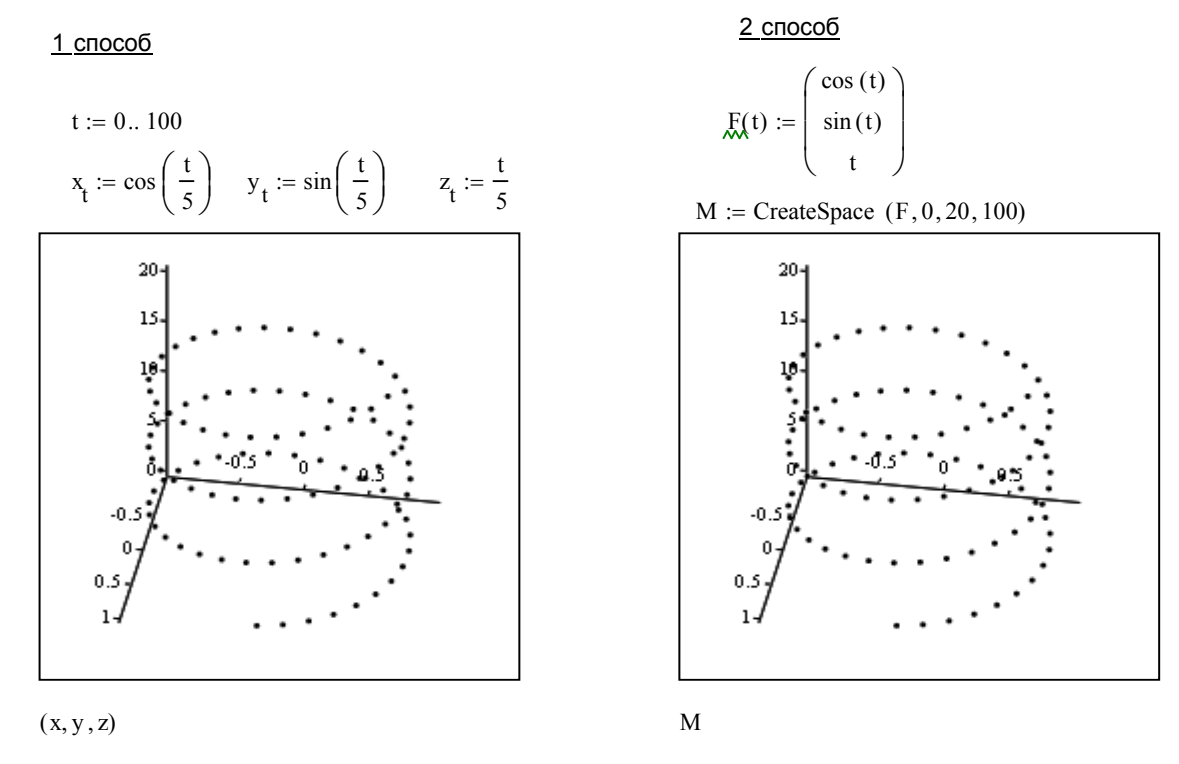

#### Построение пересекающихся фигур

Особый интерес представляет собой возможность построения на одном графике ряда разных фигур или поверхностей с автоматическим учетом их пересечения. Для взаимного этого надо задать раздельно матрицы соответствующих поверхностей и после вывода шаблона 3D-графика перечислить эти матрицы под ним с использованием в качестве разделителя запятой

x := 0.. 20  
\nf1(x,y) := -sin(x<sup>2</sup> + y<sup>2</sup>)  
\nM1<sub>x,y</sub> := fi(
$$
\frac{x-10}{5}, \frac{y-10}{5}
$$
)  
\nM2<sub>x,y</sub> := fi( $\frac{x-10}{5}, \frac{y-10}{5}$ )  
\nA<sup>2</sup>  
\nA<sup>2</sup>  
\nA<sup>2</sup>  
\nB<sup>2</sup>  
\nB<sup>2</sup>  
\nB<sup>2</sup>  
\nB<sup>2</sup>  
\nB<sup>2</sup>  
\nB<sup>2</sup>  
\nB<sup>2</sup>  
\nB<sup>2</sup>  
\nB<sup>2</sup>  
\nB<sup>2</sup>  
\nC<sup>2</sup>  
\nD<sup>2</sup>  
\nB<sup>2</sup>  
\nC<sup>2</sup>  
\nD<sup>2</sup>  
\nD<sup>2</sup>  
\nD<sup>2</sup>  
\nD<sup>2</sup>  
\nD<sup>2</sup>  
\nD<sup>2</sup>  
\nE<sup>2</sup>  
\nE<sup>2</sup>  
\nE<sup>2</sup>  
\nE<sup>2</sup>  
\nE<sup>2</sup>  
\nE<sup>2</sup>  
\nE<sup>2</sup>  
\nE<sup>2</sup>  
\nE<sup>2</sup>  
\nE<sup>2</sup>  
\nE<sup>2</sup>  
\nE<sup>2</sup>  
\nE<sup>2</sup>  
\nE<sup>2</sup>  
\nE<sup>2</sup>  
\nE<sup>2</sup>  
\nE<sup>2</sup>  
\nE<sup>2</sup>  
\nE<sup>2</sup>  
\nE<sup>2</sup>  
\nE<sup>2</sup>  
\nE<sup>2</sup>  
\nE<sup>2</sup>  
\nE<sup>2</sup>  
\nE<sup>2</sup>  
\nE<sup>2</sup>  
\nE<sup>2</sup>  
\nE<sup>2</sup>  
\nE<sup>2</sup>  
\nE<sup>2</sup>  
\nE<sup>2</sup>  
\nE<sup>2</sup>  
\nE<sup>2</sup>  
\nE<sup>2</sup>  
\nE<sup>2</sup>  
\nE<sup>2</sup>  
\nE

## Контрольные вопросы

- 1. Как построить график?
- 2. Как построить несколько графиков в одной системе координат?
- 3. Как построить декартовый график?
- 4. Как отформатировать построенный график?
- 5. Как построить график кривой, заданной параметрически?
- 6. Как построить график в полярной системе координат?
- 7. Как построить график поверхности?
- 8. Для чего используются функции CreateMesh, CreateSpace?

## Лабораторная работа 3. ВЕКТОРЫ И МАТРИЦЫ

## Общие сведения

Задачи линейной алгебры, решаемые в MathCAD, можно условно разделить на два класса. Первый - это простейшие матричные операции, которые сводятся к определенным арифметическим действиям над элементами матрицы. Они реализованы в виде операторов и нескольких специфических функций, предназначенных для создания, объединения, сортировки, получения основных свойств матриц и т. д. Второй класс - это более сложные действия, которые вычислительной линейной алгебры. реализуют алгоритмы такие как вычисление определителей и обращение матриц, вычисление собственных векторов и собственных значений, решение систем линейных алгебраических уравнений и различные матричные разложения.

Простейшие операции матричной алгебры реализованы в MathCAD в виде операторов, причем их запись максимально приближена к математическому значению. Каждый оператор выражается соответствующим символом. Некоторые операции применимы только к квадратным матрицам  $N \times N$ , некоторые допускаются только ДЛЯ векторов (например, скалярное произведение), а другие, несмотря на одинаковое написание, по-разному действуют на векторы и матрицы.

## Создание матриц

Имеется два способа создать матрицу.

1-й способ. Использование команды создания массивов:

- Воспользоваться командой Вставка  $\rightarrow$  Матрица:
- нажатие клавиш Ctrl+M:

• выбор пиктограммы с изображением шаблона матрицы на панели инструментов Матрицы.

В диалоговом окне указать размерность матрицы, т. е. количество ее строк m (Rows) и столбцов n (Columns).

Для векторов один из этих параметров должен быть равен 1. При  $m = 1$ получим вектор-столбец, а при n = 1- вектор-строку.

Далее на экране появится шаблон  $\begin{pmatrix} 1 & 1 & 1 \\ 1 & 1 & 1 \end{pmatrix}$ , в который нужно ввести значения элементов массива.

Обращаться к отдельным элементам вектора или матрицы можно используя нижний индекс. Для элемента матрицы указываются два индекса, один - для номера строки, другой - для номера столбца.

Чтобы ввести нижний индекс, нужно нажать клавишу [после имени вектора

или матрицы или выбрать команду  $\mathbb{X}_{n}$  на панели Матрицы.

2-й способ. Использование ранжированной переменной.

Ранжированная переменная используется для определения индекса (номера) элемента массива.

Например:

1) Создать матрицу В, состоящую из 2 строк и 3 столбцов.

Зададим начальный индекс массива равным 1  $ORIGIN := 1$ 

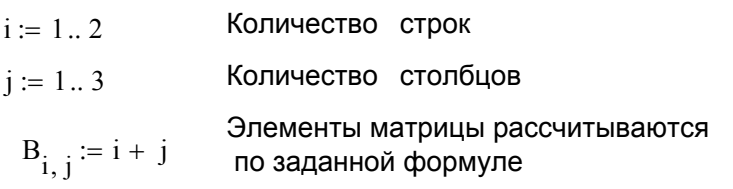

$$
B = \begin{pmatrix} 2 & 3 & 4 \\ 3 & 4 & 5 \end{pmatrix}
$$

2) Создать вектор S, состоящий из 3 элементов

Зададим начальный индекс массива равным 1  $ORIGIN := 1$ 

Количество элементов вектора  $i := 1..3$ 

$$
S_4 := i^2
$$
  

$$
S = \begin{pmatrix} 1 \\ 4 \\ 9 \end{pmatrix}
$$

# **Команды панели инструментов Матрицы**

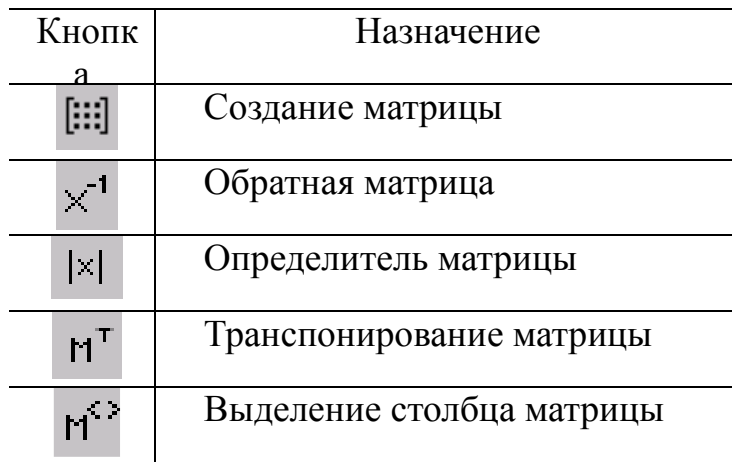

## **Операторы для работы с массивами**

Обозначения: для векторов - V, для матриц - М и для скалярных величин - z.

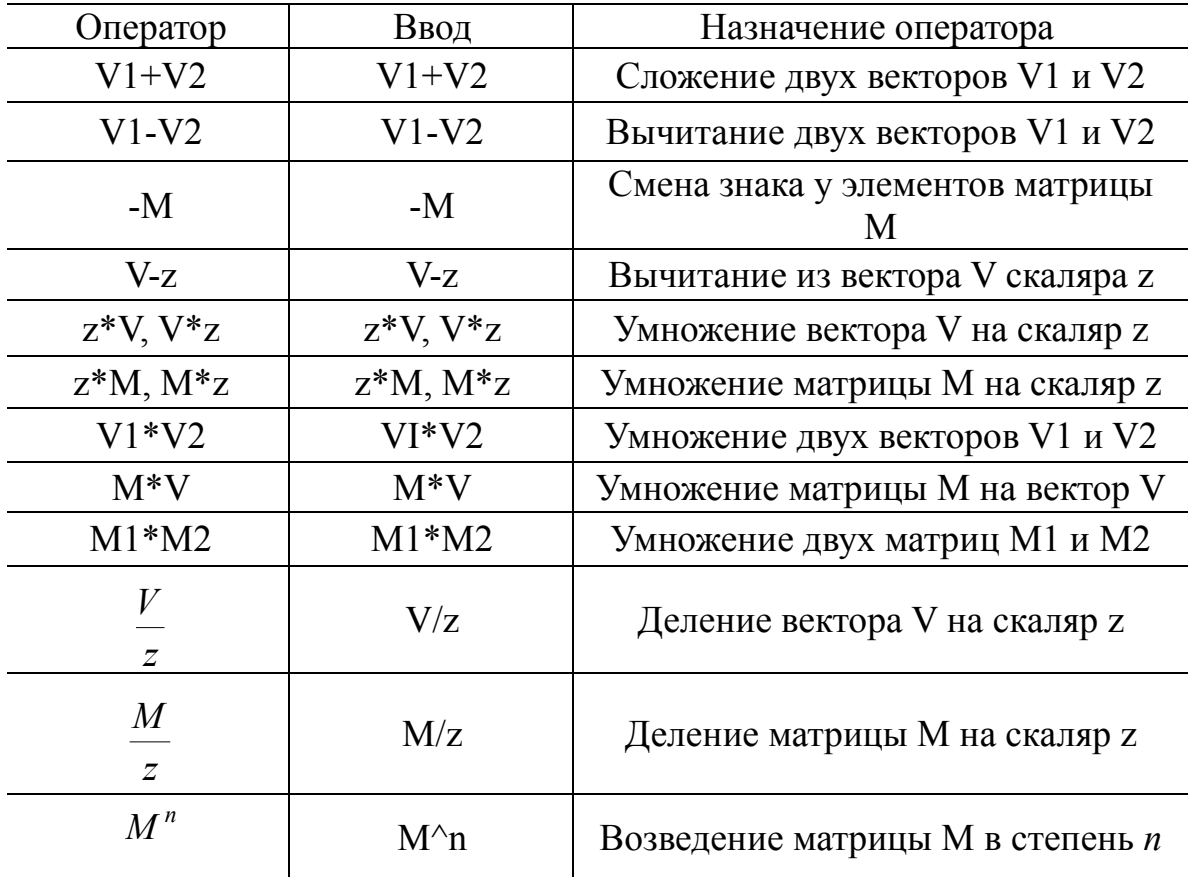

Фрагмент документа MathCAD:

#### Действия с матрицами

 $ORIGIN := 1$  Зададим начальный индекс массива равным 1

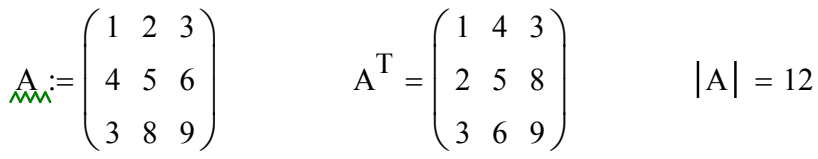

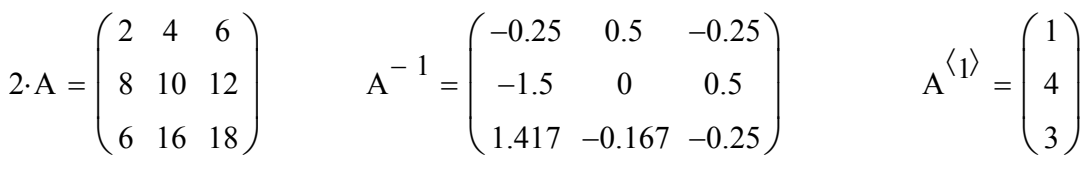

 $A \cdot A^{-1} = \begin{pmatrix} 1 & 0 & 0 \\ 0 & 1 & 0 \\ 0 & 0 & 1 \end{pmatrix}$ 

### Функции для работы с векторами и матрицами.

Некоторые из них (V должен быть вектором, A может быть вектором либо матрицей):

 $length(V)$  -возвращает число элементов в векторе v;

last(V) - возвращает индекс последнего элемента;

max(A) - возвращает максимальный по значению элемент;

 $min(A)$  - возвращает минимальный по значению элемент.

### Матричные функции

Для работы с матрицами также существует ряд встроенных функций:

augment(M1, M2) - объединяет в одну матрицы M1 и M2, имеющие одинаковое число строк;

identity(n) - создает единичную квадратную матрицу размером  $n \times n$ , (n размер матрицы(число));

stack(MI, M2) - объединяет две матрицы M1 и M2, имеющие одинаковое число столбцов, сажая М1 над М2;

 $diag(V)$  - создает диагональную матрицу, элемент главной диагонали которой - вектор  $V$ ;

cols(M) - возвращает число столбцов матрицы М;

rows(M) - возвращает число строк матрицы M;

rank(M) - возвращает ранг матрицы М;

tr(M) - возвращает след (сумму диагональных элементов) квадратной матрицы М;

mean(M) - возвращает среднее значение элементов массива M; median(M) - возвращает медиану элементов массива M;

eigenvals(M) - возвращает вектор, элементами которого являются собственные значения матрицы M (M должна быть квадратной матрицей.);

 $submatrix(M,ir,ir,ic,jc)$  - возвращает подмассив, состоящий из всех элементов, которые содержатся в строках с ir по jr и столбцах с ic по jc массива М.

### **Символьные вычисления**

Все матричные и векторные операторы допустимо использовать как в численных, так и в символьных расчетах. Мощь символьных операций заключается в возможности проводить их не только над конкретными числами, но и над переменными.

Фрагмент документа MathCAD:

$$
\begin{pmatrix}\na & b & c \\
d & f & g\n\end{pmatrix} + \begin{pmatrix}\nu & v & w \\
x & y & z\n\end{pmatrix} \rightarrow \begin{pmatrix}\na + u & b + v & c + w \\
d + x & f + y & g + z\n\end{pmatrix}
$$
\n
$$
\begin{pmatrix}\na & b & c \\
d & f & g\n\end{pmatrix} - \begin{pmatrix}\nu & v & w \\
x & y & z\n\end{pmatrix} \rightarrow \begin{pmatrix}\na - u & b - v & c - w \\
d - x & f - y & g - z\n\end{pmatrix}
$$
\n
$$
\begin{pmatrix}\na & b & c \\
d & b & c\n\end{pmatrix} + \begin{pmatrix}\nb + k & c + k \\
d + k & b + k & c + k\n\end{pmatrix}
$$

 $d + k$ 

 $\mathsf{I}$  $\setminus$ 

 $\rightarrow$ 

 $f + k$ 

 $g + k$ 

 $\frac{1}{2}$ J

## **Задания к лабораторной работе 3**

d

 $\mathsf{I}$  $\setminus$ 

f

g

 $\overline{\phantom{a}}$ J + k

1. Ввести в документ название лабораторной работы, вариант задания и фамилию студента

2. Создать квадратные матрицы А, В, D, размером (5,5,4 соответственно) первым способом

3. Исследовать следующие свойства матриц на примере преобразования заданных массивов:

• транспонированная матрица суммы двух матриц равна сумме транспонированных матриц  $(A+B)^{T} = A^{T} + B^{T}$ ;

• транспонированная матрица произведения двух матриц равна сумме произведению транспонированных матриц, взятых в обратном порядке:  $(A^*B)^T = B^T A^T;$ 

• при транспонировании квадратной матрицы определитель не меняется:  $|D|=|D^T|$ :

• произведение квадратной матрицы на соответствующую ей квадратную дает единичную матрицу (элементы главной диагонали единичной матрицы равны 1, а все остальные - 0)  $D^*D^{-1} = E$ .

4. Для матриц А, В найти обратные матрицы.

5. Найти определители матриц А,В.

6. Для матрицы А увеличить значения элементов в № раз, где № - номер варианта.

7. Для матрицы В увеличить значения элементов на  $\mathbb{N}_2$ .

8. Создать вектор С вторым способом, количество элементов которого равно 6.

9. Применить к матрицам А, В, D встроенные матричные функции (всевозможные) из приведенных в пункте "Функции для работы...."

10. Применить к вектору С встроенные векторные функции.

11. Применить ко всем матрицам и вектору общие встроенные функции.

12. Сохранить документ.

# Контрольные вопросы

1. Как создать матрицу, вектор - строку, вектор - столбец?

- 2. Какие операторы есть для работы с матрицами?
- 3. Перечислите команды панели инструментов Матрицы.
- 4. Как вставить матричные функции?
- 5. Как выполнять вычисления, если матрица задана в символьном виде?

# Лабораторная работа 4. РЕШЕНИЕ УРАВНЕНИЙ

# Общие сведения

Огромное количество залач вычислительной математики связано с решением нелинейных алгебраических уравнений, а также систем таких уравнений. При этом необходимость решения нелинейных уравнений возникает зачастую на промежуточных шагах, при реализации фрагментов более сложных алгоритмов (к примеру, при расчетах дифференциальных уравнений при помощи разностных схем и т. п.).

# Численное решение нелинейного уравнения

Алгоритм приближенного решения уравнения  $f(x)=0$  состоит из двух этапов:

1. нахождения промежутка, содержащего корень уравнения (или начальных приближений для корня);

2. получения приближенного решения с заданной точностью с помощью функции root.

Если после многих итераций MathCAD не находит подходящего приближения, то появится сообщение **Can't converge to a solution.** (отсутствует сходимость).

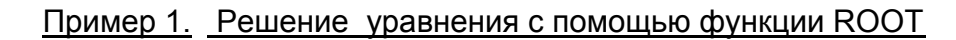

 $f(x) := 2 \cdot \ln(x) - \frac{x}{2} + 1$ Задаем функцию f(x)

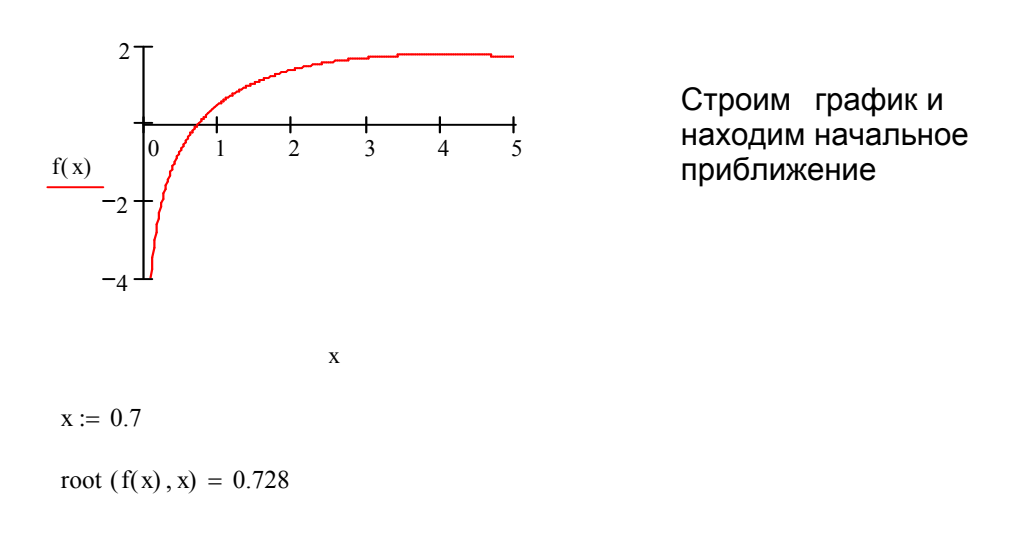

Эта ошибка может быть вызвана следующими причинами:

- уравнение не имеет корней;
- корни уравнения расположены далеко от начального приближения;
- выражение имеет комплексный корень, но начальное приближение было вещественным.

Чтобы установить причину ошибки, исследуйте график f(x). Он поможет выяснить наличие корней уравнения  $f(x) = 0$  и, если они есть, то определить приблизительно их значения. Чем точнее выбрано начальное приближение корня, тем быстрее будет root сходиться.

### Нахождение корней полинома

Для нахождения корней выражения, имеющего вид  $v_0 + v_1 x + ... v_{n-1} x^{n-1} + v_n x^n$ , лучше использовать функцию polyroots, нежели root. В отличие от функции root, функция polyroots не требует начального приближения и возвращает сразу все корни, как вещественные, так и комплексные.

Функция **Polyroots(v)** - возвращает корни полинома степени n. Коэффициенты полинома находятся в векторе у длины  $n + 1$ . Возвращает вектор длины n, состоящий из корней полинома.

Пример 2. Нахождение корней полинома

 $0.75 \times \mathbf{x}^3 - 8 \times \mathbf{x} + 5$ Для создания вектора v: 1. Поставьте курсор на переменную х в выражении  $0.75 \cdot x^3 - 8 \cdot x + 5$  $\mathbf{v} := \begin{bmatrix} -8 \\ -8 \\ 0 \\ 75 \end{bmatrix}$ 2. Выполните команду Символы -Коэффициенты полинома 3. Выполните команду Правка - Вырезать 4. Напечатайте v: = и выполните команду Правка  $\rightarrow$  Вставить polyroots(v) =  $\begin{pmatrix} -3.542 \\ 0.651 \\ 2.892 \end{pmatrix}$ 

### Решение систем уравнений

Решение систем уравнений матричным методом

Рассмотрим систему n линейных алгебраических уравнений относительно n неизвестных  $x_1, x_2, \ldots, x_n$ :

$$
\begin{cases} a_{11}x_1 + a_{12}x_2 + \dots + a_{1n}x_n = b_1, \\ a_{21}x_1 + a_{22}x_2 + \dots + a_{2n}x_n = b_2, \\ \dots \\ a_{n1}x_1 + a_{n2}x_2 + \dots + a_{nn}x_n = b_n. \end{cases}
$$

Система линейных уравнений может быть записана в матричном виде:

$$
Ax = b,
$$

гле:

$$
A = \begin{bmatrix} a_{11} & a_{12} & \dots & a_{1n} \\ a_{21} & a_{22} & \dots & a_{2n} \\ \dots & \dots & \dots & \dots \\ a_{n1} & a_{n2} & \dots & a_{nn} \end{bmatrix}, \quad x = \begin{bmatrix} x_1 \\ x_2 \\ \dots \\ x_n \end{bmatrix}, \quad b = \begin{bmatrix} b_1 \\ b_2 \\ \dots \\ b_n \end{bmatrix}.
$$

Если det  $A \neq 0$  то система или эквивалентное ей матричное уравнение имеет единственное решение.

### Решение систем уравнений с помощью функции Lsolve

Системы линейных уравнений удобно решать с помощью функции Isolve. Функция  $lsolve(A, b)$  - возвращает вектор решения х такой, что  $Ax = b$ .

Пример 3. Решение системы уравнений

$$
\begin{cases} x_1 + 2x_2 + 3x_3 + 4x_4 = 30 \\ -x_1 + 2x_2 - 3x_3 + 4x_4 = 10 \\ x_2 - x_3 + x_4 = 3 \\ x_1 + x_2 + x_3 + x_4 = 10 \end{cases}
$$

Запишем в матричном виде:

$$
\mathbf{A}_{\lambda} := \begin{pmatrix} 1 & 2 & 3 & 4 \\ -1 & 2 & -3 & 4 \\ 0 & 1 & -1 & 1 \\ 1 & 1 & 1 & 1 \end{pmatrix} \qquad \mathbf{b} := \begin{pmatrix} 30 \\ 10 \\ 3 \\ 10 \end{pmatrix}
$$

$$
|\mathbf{A}| = -4
$$

$$
\mathbf{X}_{\lambda} := \mathbf{A}^{-1} \cdot \mathbf{b} \qquad \mathbf{X} = \begin{pmatrix} 1 \\ 2 \\ 3 \\ 4 \end{pmatrix}
$$

$$
x := \text{lsolve}(A, b)
$$

$$
\mathbf{x} = \begin{pmatrix} 1 \\ 2 \\ 3 \\ 4 \end{pmatrix}
$$

### Решение системы уравнений методом Гаусса

Метод Гаусса, его еще называют методом Гауссовых исключений, состоит в том, что систему уравнений приводят последовательным исключением неизвестных к эквивалентной системе с треугольной матрицей.

В матричной записи это означает, что сначала (прямой ход метода Гаусса) элементарными операциями над строками приводят расширенную матрицу системы к ступенчатому виду, а затем (обратный ход метода Гаусса) эту ступенчатую матрицу преобразуют так, чтобы в первых n столбцах получилась единичная матрица. Последний,  $(n + 1)$  столбец этой матрицы содержит решение системы.

В MathCAD прямой и обратный ходы метода Гаусса выполняет функция  $rref(A)$ .

Пример 4. Решение системы уравнений методом Гаусса

| $x_1 + 2x_2 + 3x_3 + 4x_4 = 30$      |                                                                                                    |  |  |                                                                                |  |
|--------------------------------------|----------------------------------------------------------------------------------------------------|--|--|--------------------------------------------------------------------------------|--|
| $- x_1 + 2 x_2 - 3 x_3 + 4 x_4 = 10$ | $A_{\lambda} := \begin{pmatrix} 1 & 2 & 3 & 4 \\ -1 & 2 & -3 & 4 \\ 0 & 1 & -1 & 1 \end{pmatrix}$<br>$\begin{pmatrix} 1 & 1 & 1 & 1 \end{pmatrix}$ |  |  | $\mathbf{b}_{\mathbf{w}} := \begin{pmatrix} 30 \\ 10 \\ 3 \\ 10 \end{pmatrix}$ |  |
| $x_2 - x_3 + x_4 = 3$                |                                                                                                    |  |  |                                                                                |  |
| $x_1 + x_2 + x_3 + x_4 = 10$         |                                                                                                    |  |  |                                                                                |  |
|                                      |                                                                                                    |  |  |                                                                                |  |

 $ORIGIN := 1$ 

Формирование расширенной матрицы системы:

$$
A1 := augment(A, b)
$$
\n
$$
A1 = \begin{pmatrix} 1 & 2 & 3 & 4 & 30 \\ -1 & 2 & -3 & 4 & 10 \\ 0 & 1 & -1 & 1 & 3 \\ 1 & 1 & 1 & 1 & 10 \end{pmatrix}
$$

Приведение расширенной матрицы к ступенчатому виду (прямой и обратный ходы метода Гаусса

A2 := rref(A1)  
\nA2 = 
$$
\begin{pmatrix}\n1 & 0 & 0 & 0 & 1 \\
0 & 1 & 0 & 0 & 2 \\
0 & 0 & 1 & 0 & 3 \\
0 & 0 & 0 & 1 & 4\n\end{pmatrix}
$$
\n
$$
\mathbf{x} = \begin{pmatrix}\n1 \\
2 \\
3 \\
4\n\end{pmatrix}
$$
\n**h**Q = 
$$
\begin{pmatrix}\n1 \\
2 \\
3 \\
4\n\end{pmatrix}
$$
\n**h**Q = 
$$
\begin{pmatrix}\n1 \\
2 \\
3 \\
4\n\end{pmatrix}
$$
\n**h**Q = 
$$
\begin{pmatrix}\n0 \\
0 \\
0 \\
0 \\
0\n\end{pmatrix}
$$

*Решение систем уравнений с помощью функций Find или Minner* 

Для решения системы уравнений с помощью функции Find необходимо выполнить следующее:

1. Задать начальное приближение для всех неизвестных, входящих в систему уравнений. MathCAD решает систему с помощью итерационных методов;

2. Напечатать ключевое слово Given. Оно указывает MathCAD, что далее следует система уравнений;

3. Введите уравнения и неравенства в любом порядке. Используйте [Ctrl]= для печати символа = Между левыми и правыми частями неравенств может стоять любой из символов  $\lt, \gt, \geq u \leq$ ;

выражение, которое 4. Ввелите любое функцию Find. включает например:  $x = \text{Find}(x, y)$ .

Ключевое слово Given, уравнения и неравенства, которые следуют за ним, и какое - либо выражение, содержащее функцию *Find*, называют **блоком** решения уравнений.

Пример 5. Решение системы уравнений с помощью функции Find

 $x1 := 0$   $x2 := 0$   $x3 := 0$   $x4 := 0$ Начальные приближения Given  $x1 + 2x2 + 3x3 + 4x4 = 30$  $-x1 + 2 \cdot x2 - 3 \cdot x3 + 4x4 = 10$  $x^2 - x^3 + x^4 = 3$  $x1 + x2 + x3 + x4 = 10$ Find(x1, x2, x3, x4) =  $\begin{bmatrix} 1 \\ 2 \\ 3 \end{bmatrix}$ 

Функция *Minner* очень похожа на функцию *Find* (использует тот же алгоритм). Если в результате поиска не может быть получено дальнейшее уточнение текущего приближения к решению, *Minner* возвращает это приближение. Функция *Find* в этом случае возвращает сообщение об ошибке. Правила использования функции Minner такие же, как и функции Find.

Функция Minerr(x1, x2, ...) - возвращает приближенное решение системы уравнений. Число аргументов должно быть равно числу неизвестных.

#### Символьное решение уравнений

Имеются некоторые задачи, для которых возможности MathCAD позволяют находить решения в символьном (аналитическом) виде.

Решение уравнений в символьном виде позволяет найти точные или приближенные корни уравнения:

• если решаемое уравнение имеет параметр, то решение в символьном виде может выразить искомый корень непосредственно через параметр. Поэтому вместо того чтобы решать уравнение для каждого нового значения параметра, можно просто заменять его значение в найденном символьном решении;

• если нужно найти все комплексные корни полинома со степенью меньше или равной 4, символьное решение ласт их точные значения в одном векторе или в аналитическом или цифровом виде.

Команда Символы  $\rightarrow$  Переменные  $\rightarrow$  Вычислить позволяет решить уравнение относительно некоторой переменной и выразить его корни через остальные параметры уравнения.

#### Чтобы решить уравнение символьно, необходимо:

1. Напечатать выражение (для ввода знака равенства используйте комбинацию клавиш Ctrl + =);

2. Выделить переменную, относительно которой нужно решить уравнение, щелкнув на ней мышью;

3. Выбрать пункт меню Символы  $\rightarrow$  Переменные  $\rightarrow$  Вычислить.

Нет необходимости приравнивать выражение нулю. Если MathCAD не находит знака равенства, он предполагает, что требуется приравнять выражение нулю.

Чтобы решить систему уравнений в символьном виде, необходимо выполнить следующее:

1. Напечатать ключевое слово Given:

2. Напечатать уравнения  $\overline{R}$ любом слова Given порядке ниже Удостоверьтесь, что для ввода знака = используется Ctrl + =;

3. Напечатать функцию Find, соответствующую системе уравнений;

4. Нажать Ctrl + (клавиша CTRL, сопровождаемая точкой). MathCAD отобразит символьный знак равенства →;

5. Щелкнуть мышью на функции Find.

### Пример 6. Решение системы уравнений в символьном виде

Given

 $x + 2 \cdot \pi \cdot y = a$ 

$$
4 \cdot x + y = b
$$
  
Find(x, y)  $\rightarrow$ 
$$
\left[\begin{array}{c} 2 \cdot \pi \cdot b - a \\ -1 + 8 \cdot \pi \\ \hline -(4 \cdot a + b) \\ -1 + 8 \cdot \pi \end{array}\right]
$$